## **Help Document / Training Tutorial**

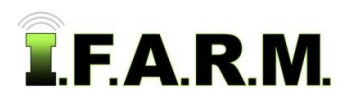

## **Data Tab - Sample Management - With Yield**

- **1**. **Yield Layer / Correlation**. Users can pull in yield datasets to layer behind the soil data.
	- **A.** Once a soil dataset is entered, click on the **- Select Yield Dataset -** drop-down menu. - If yield datasets are in the profile, they will be visible.
	- **B.** Select the Yield Dataset drop-down option and choose the available yield data.
		- An indicator will appear showing the yield data is being loaded (right).

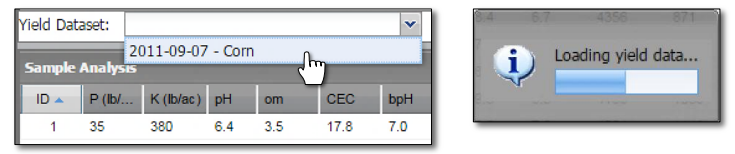

**C.** The analysis data columns will refresh, including a new column for **yield averages**. The yield map layer will display; and along the bottom a **linear correlation** line will appear indicating which analysis factors have the most influence on the reported yield.

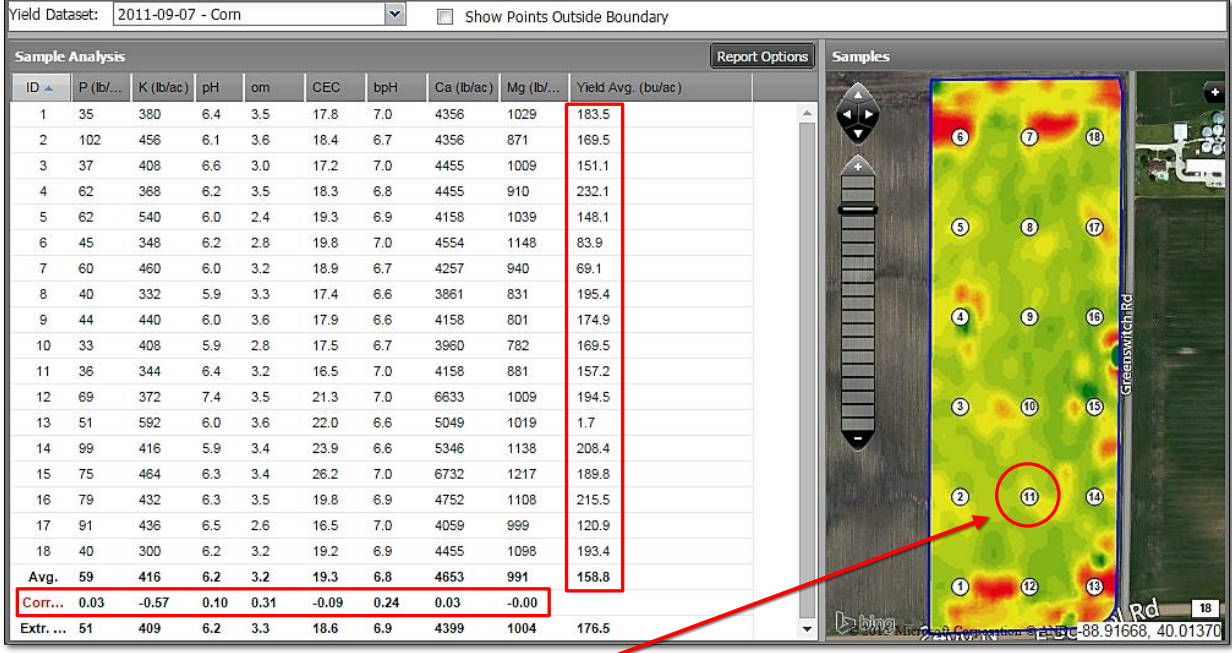

- **D.** The yield values are derived from a 50 ft. radius around each sample point. The yield within that radius is averaged and displayed.
- **E.** The correlation data reflects the degree to which two or more attributes or measurements on the same group of elements show a tendency to vary together:
	- In the below example, the higher positive values (closest to 1) have a greater positive linear correlation, while the lower negative values (closer to a -1) have the greater negative linear correlation.
	- The closer that the correlation value is to 0.00 means that it has very little to no positive or negative correlation or impact on the resulting yield.
	- In other words, for it to be a positive correlation, both values have to both be increasing or decreasing, where as a negative correlation is where one value increases while the other decreases.

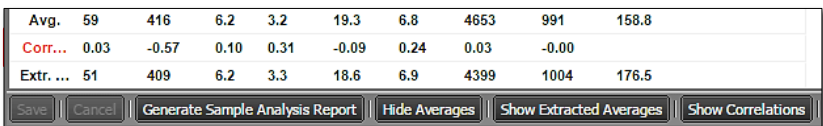

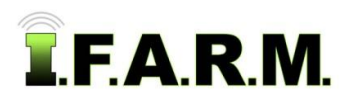

 $\overline{\mathbf{x}}$ 

*Sample Management - Yield Data continued…*

- **F.** Users have the option to hide any of the averages or correlation lines by click on the hide buttons.
	- If the averages are hidden, they will not print out on the Sample Summary Report.
- **2**. **Generate Sample Analysis Report**. If you want to output a PDF report of the field boundary with sample point locations and analysis data, click on the **Generate Sample Analysis Report** button.

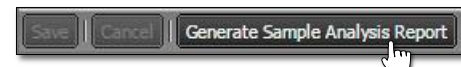

**A.** The following indication will appear stating the report has been saved to the File Manager. After a few seconds, another indicator will appear. Users can click on **View PDF**, or close out of it and open it in the File Manager at another time.

> le Analysis Report **View PDF**

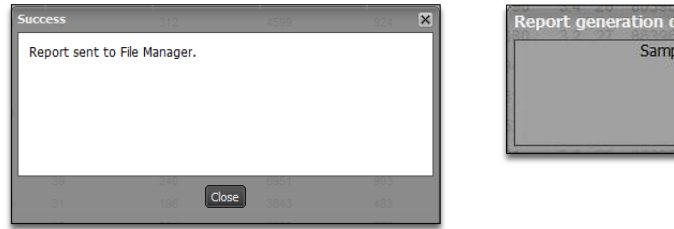

- **B.** If **View PDF** is selected, a 2-pg PDF report will display showing the field boundary with sample point locations (with chosen background), and a second page with the test data results (next page).
	- Users can print or save the PDF from the PDF software.

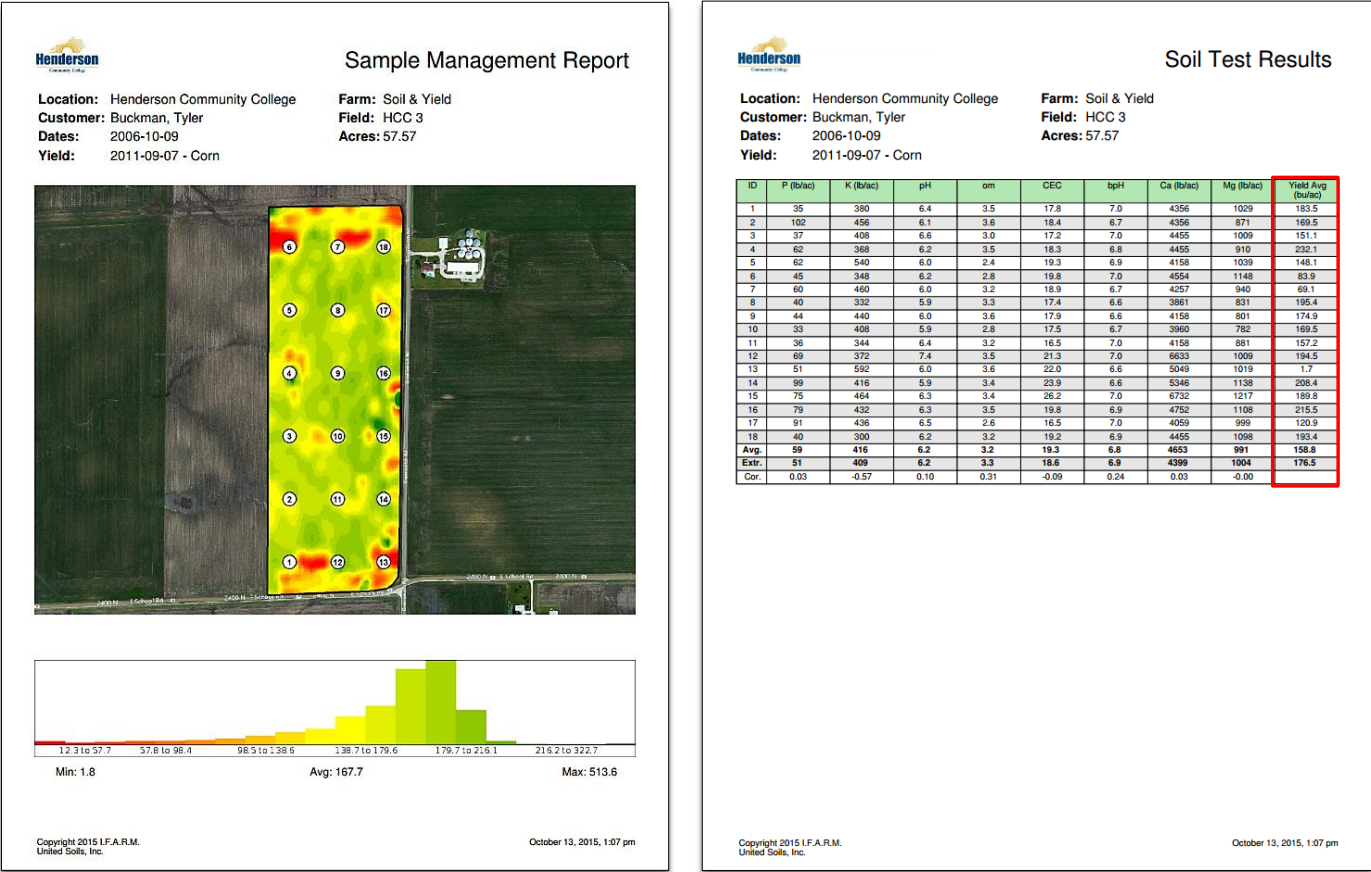